# **神州签 APP 登录社保网报系统 使用说明**

#### 一、使用手机 APP 登录社保系统的好处

河北省电子认证有限公司签发的神州签 APP 云证书可扫码登录社保系统,使用效果 与 Ukey 证书体验一致,参保用户无需往返业务大厅提交纸质报表,足不出户办理各类 保险业务。

#### 二、使用移动端证书前的准备

1.电脑端安装最新版河北 CA 证书助手:10.0.6或更高版本。

2.手机端安装神州签 APP。

### 三、电脑端开通绑定社保功能

下载最新河北 CA 证书助手,打开证书助手界面,选择"神州签"一>"开通绑定社 保"

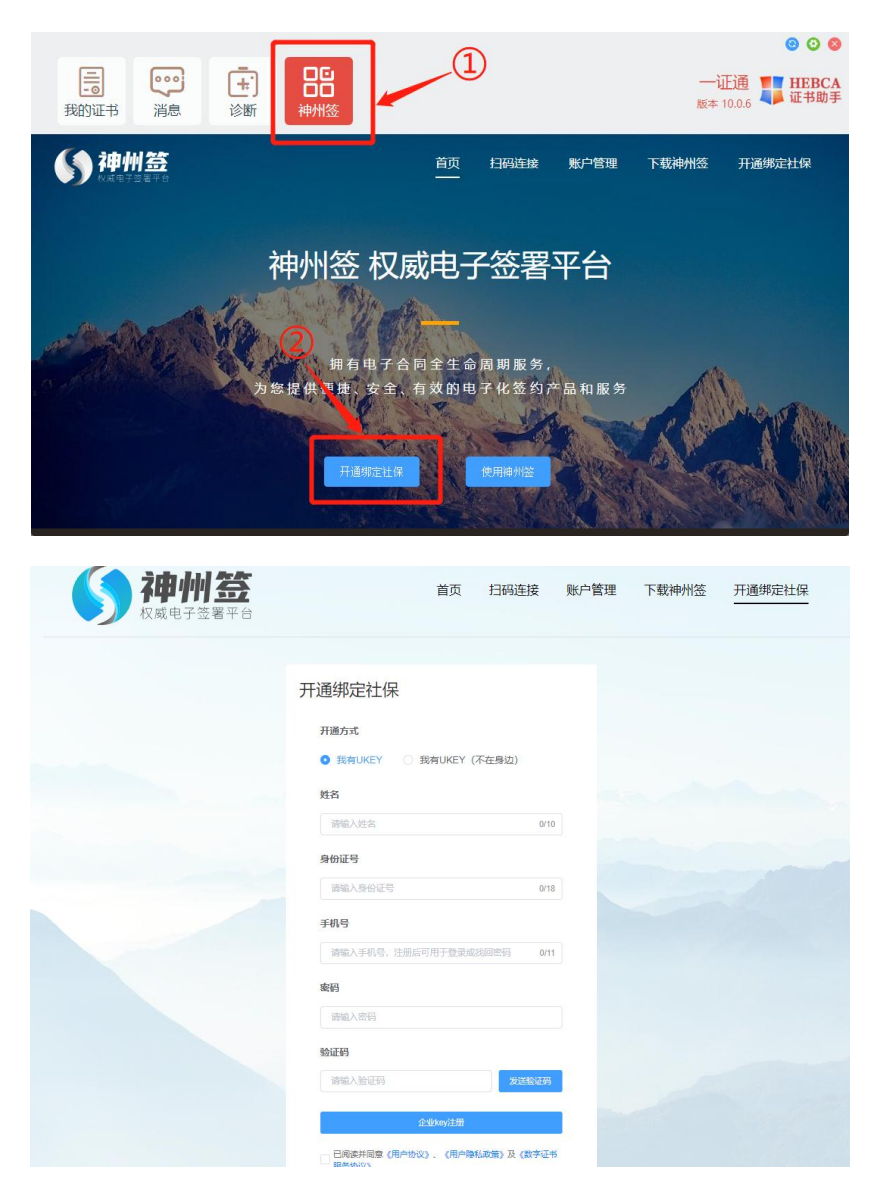

注意:要求参保用户必须持有河北 CA 社保领域 Ukey 才可开通此功能。

开通方式有两种:一是电脑端插入社保 Ukey 进行开通;二是用户未携带 Ukey, 则 可选则 Ukey 不在身边的方式开通。

如存在一个经办人为多个参保单位申报社保的情况,则注册时可录入相同的经办人 姓名、身份证号、手机号(神州签账号),以便在神州签使用一个账号对不同参保单位 手机证书进行管理。

开通绑定成功后界面如下:

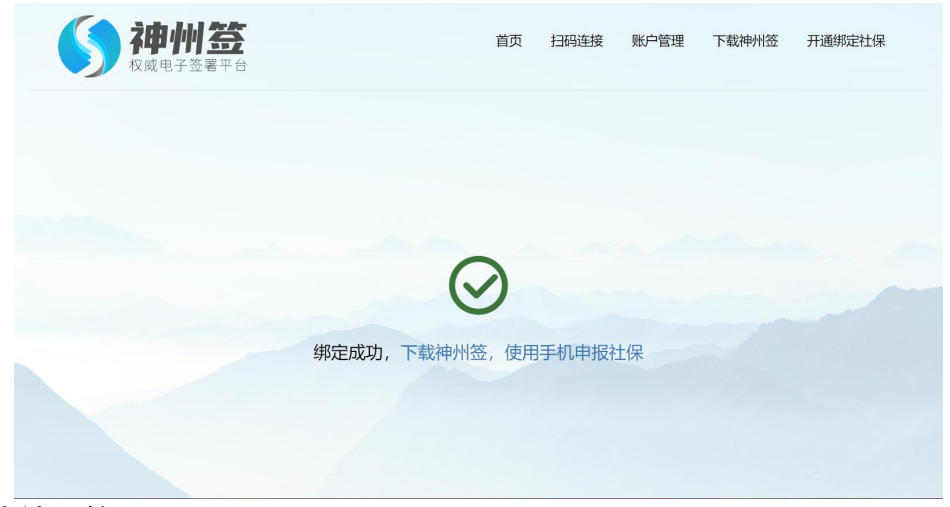

#### 四、 下载神州签 APP

打开河北 CA 证书助手界面, 选择"神州答"—>"下载神州答", 手机扫描二维码, 下载并安装神州签 APP。

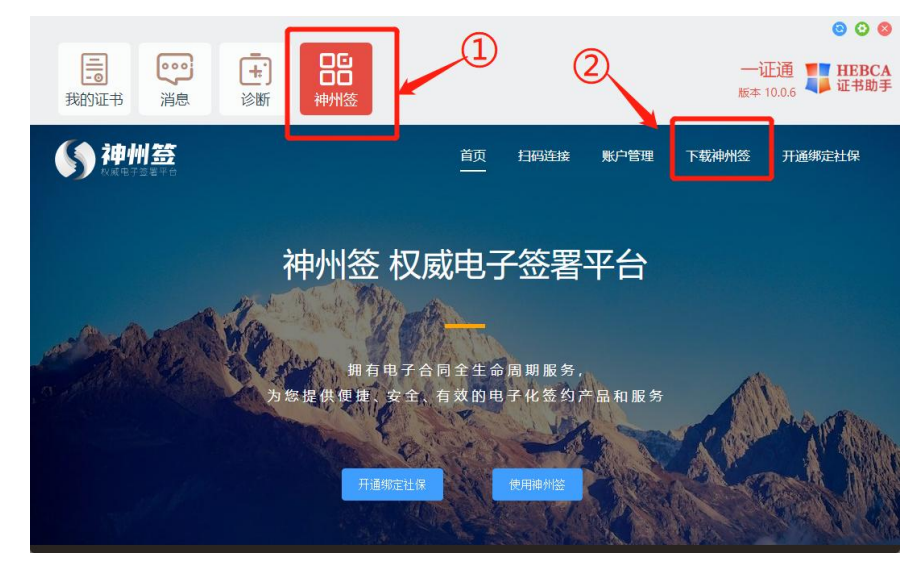

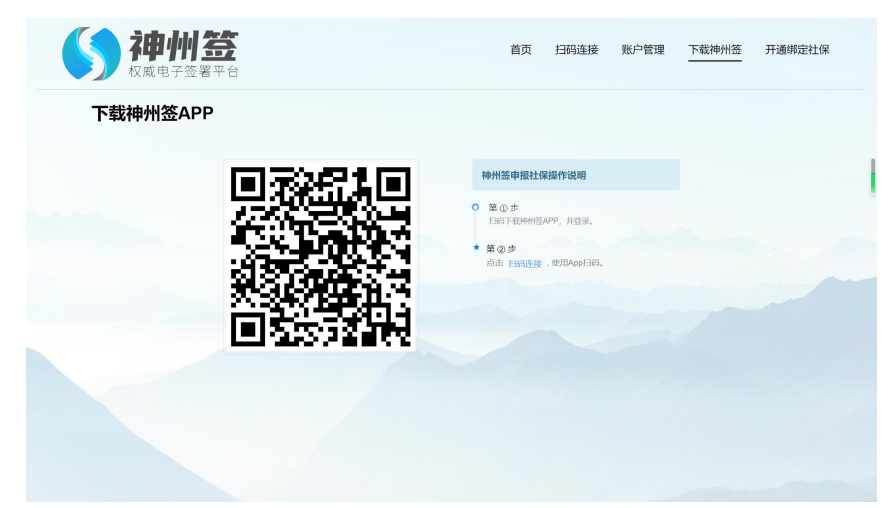

# 五、 神州签 APP 扫码连接,登录社保系统

手机登录神州签 APP:使用开通时的账号(即神州签页面开通绑定社保时填写的手 机号(账号)、密码)点击左上角的头像图标,在下方选择要连接的单位。

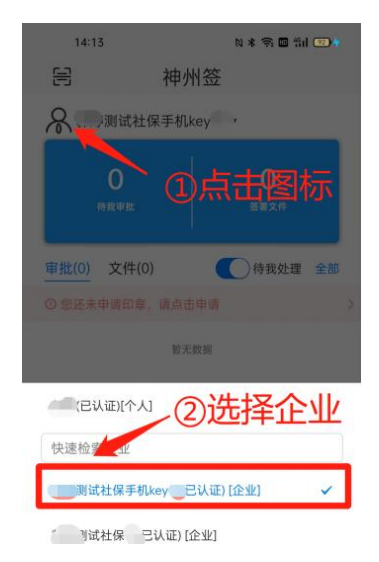

选择企业后,电脑端打开河北 CA 证书助手界面,选择"神州签"一>"扫码连接"

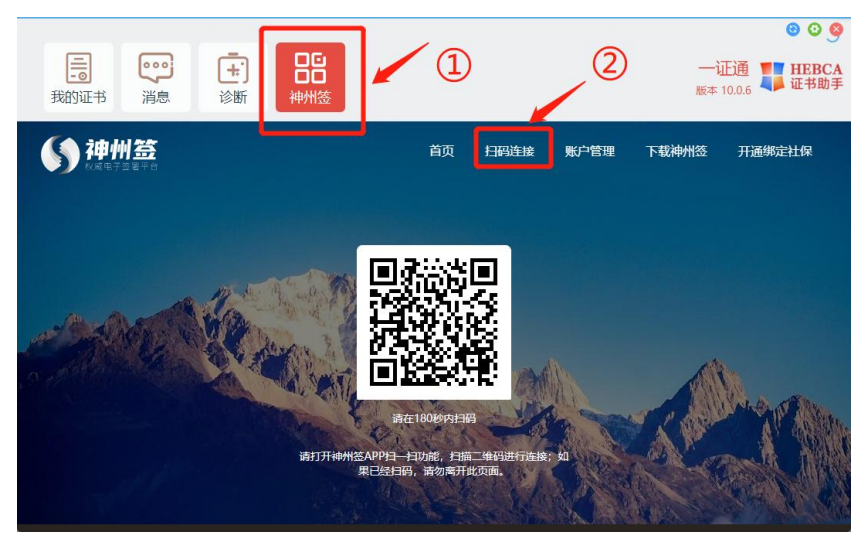

手机端点击神州签 APP 左上角的扫码图标,扫描电脑上的二维码,点击确认,进 行连接。

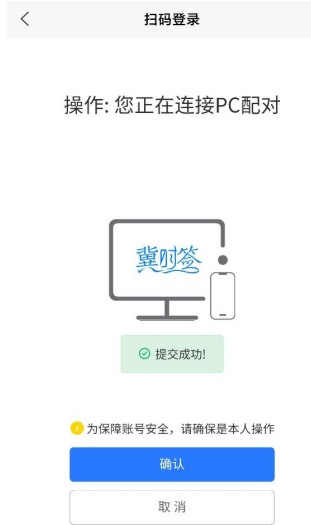

注意: 神州签 APP 扫码后, 如提示: 无权限, 则请先开通手机 KEY 功能! 此提示说 明该神州签账户并未绑定社保功能,请先完成"开通绑定社保",然后再使用神州签扫 码登录。

扫码连接成功后出现如下提示:

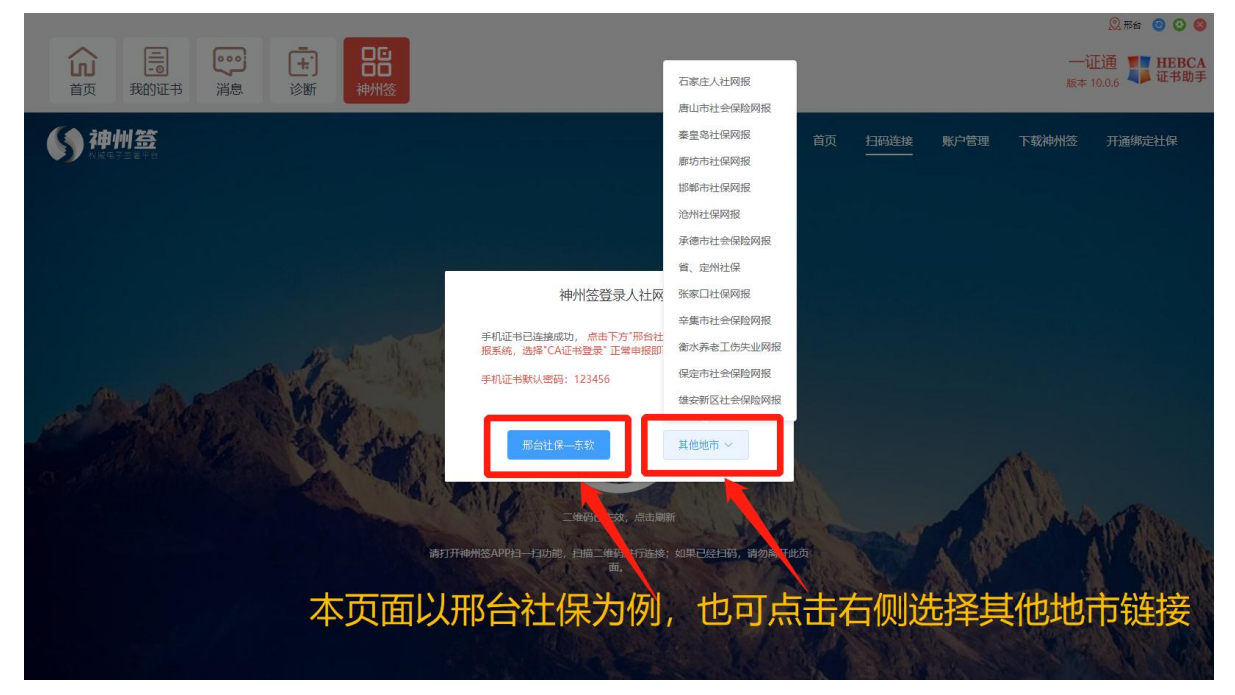

系统会根据 UKey 自动判断单位所在地市,并推送所在地市的社保网报地址。这里 是以"邢台社保"为例,单位也可点击右侧"其他地市"按钮,选择所在地市社保,跳 转到指定地市的社保网报系统。

跳转到社保网报系统后,按使用 Ukey 登录流程登录社保系统即可。即登录方式选 择"CA 证书登录",证书类型选择"河北 CA 登录",点击"登录"按钮进行登录,登 录时选择电脑端神州签平台已连接的证书登录即可,登录密码为手机证书密码,手机证 书初始密码:123456。

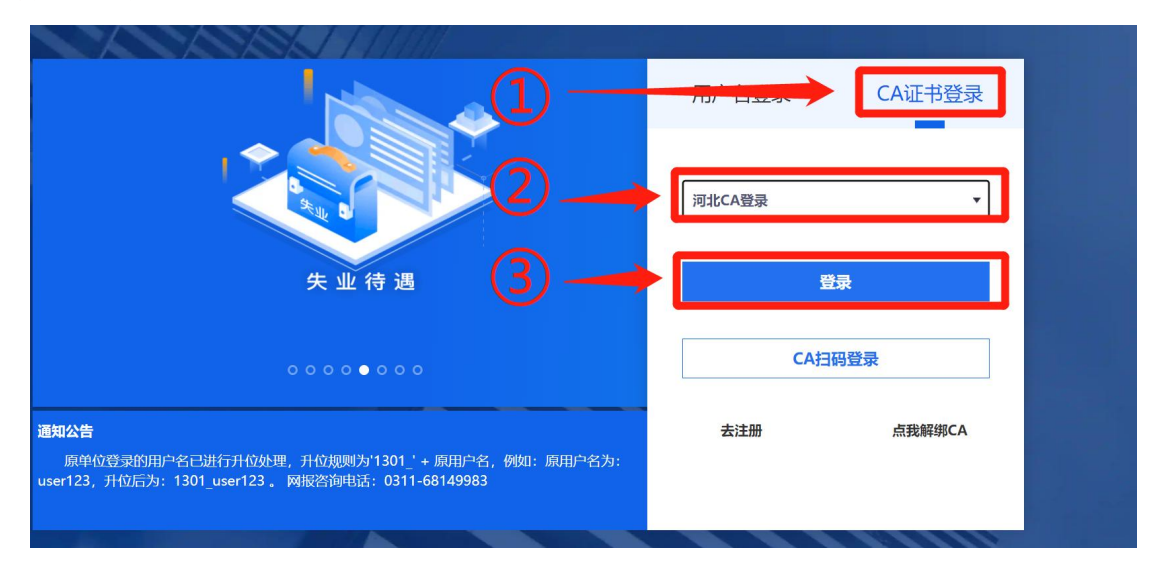

电脑端点击神州签"首页",可查看手机证书连接状态,可修改手机证书密码。如 不使用手机证书登录社保系统,可点击"断开"停止对应手机证书在该电脑的使用。

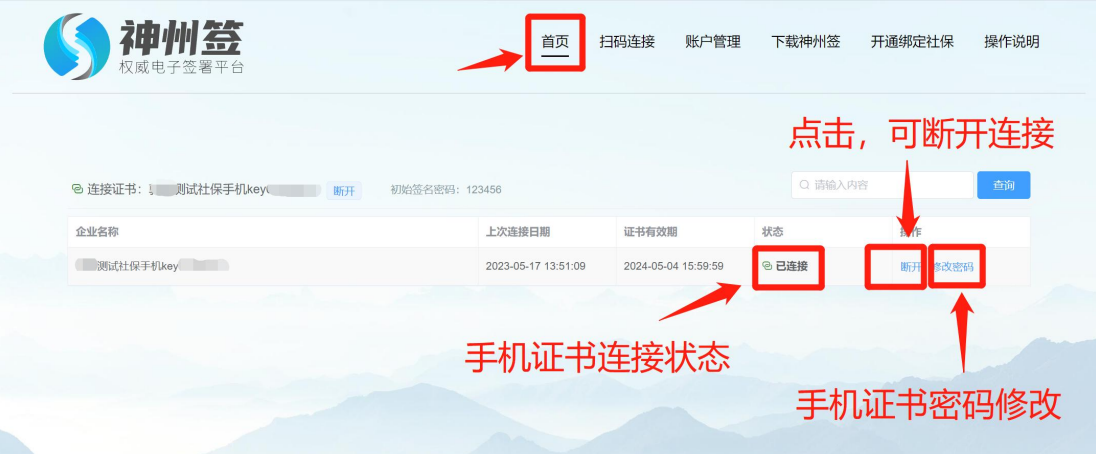

温馨提示:请您在"修改密码"处完成手机证书密码修改,防止密码泄露。

#### 六、服务与支持

社保服务热线: 400-707-3355

企业 QQ 服务号: 400-707-3355

登录河北 CA 官网: www.hebca.com, 首页右侧"服务网点"可查询各地服务电话

## 七、常见问题

1、手机证书忘记密码怎么办?

电脑端登录神州签平台选择-账户管理-key 登录,然后修改密码。

2、一个神州签账户,如何管理多个单位手机证书?

手机神州签 APP 中,点击姓名旁边的向下箭头,会出现该账户已绑定的单位,选中 相应单位切换账户后,重新扫描神州签平台二维码,重新连接另一个单位手机证书。

电脑端神州签平台,使用哪个企业的证书,状态置为连接,不使用的状态置为断开 即可。

3、如何进行神州签解绑?

电脑打开神州签,点击"账户管理",登录神州签账号。登录成功后,点击上方"控 制后台"->"组织管理"->"组织架构",可以看到单位下的人员列表,找到需要解绑 的人员,后方点击"解除社保",完成解绑操作。